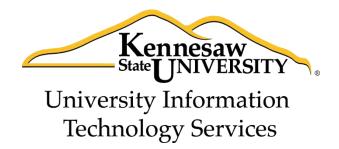

# Microsoft Office Word 2013

# An Introduction to Word 2013

University Information Technology Services

Training, Outreach, Learning Technologies and Video Production

#### Copyright © 2014 KSU Department of University Information Technology Services

This document may be downloaded, printed, or copied for educational use without further permission of the University Information Technology Services Department (UITS), provided the content is not modified and this statement is not removed. Any use not stated above requires the written consent of the UITS Department. The distribution of a copy of this document via the Internet or other electronic medium without the written permission of the KSU - UITS Department is expressly prohibited.

#### Published by Kennesaw State University – UITS 2014

The publisher makes no warranties as to the accuracy of the material contained in this document and therefore is not responsible for any damages or liabilities incurred from UITS use.

# **University Information Technology Services**

Microsoft Office Word 2013 An Introduction to Word 2013

# **Table of Contents**

| Introduction                        | 5  |
|-------------------------------------|----|
| Learning Objectives                 | 5  |
| The Office 2013 Interface           | 6  |
| The Backstage View                  | 6  |
| The Ribbon                          | 8  |
| Customizing the Ribbon              | 9  |
| The Quick Access Toolbar            | 11 |
| The Mini Toolbar                    | 13 |
| The Status Bar                      | 14 |
| Creating a New Document             | 15 |
| Setting up your Document            | 16 |
| Setting Margins                     | 16 |
| Setting the Default Font            |    |
| Setting Default Paragraph Alignment | 19 |
| Adding Styles                       | 21 |
| Adding a style to your document     | 21 |
| Adding Themes                       | 22 |
| Editing a Document                  | 24 |
| Entering Text                       | 24 |
| Formatting Text                     | 24 |
| Character Formatting                | 24 |
| Paragraph Formatting                | 25 |
| Enabling the Ruler                  | 25 |
| Setting Tab Stops                   |    |

| Adding a Leader to Tab Stops         |
|--------------------------------------|
| Selecting Different Tab Stops        |
| Headers and Footers                  |
| Editing Headers & Footers            |
| Removing Headers & Footers           |
| Adding Page Numbers to your Document |
| Cut, Copy, and Paste Text            |
| Cutting and Pasting Text             |
| Copying and Pasting Text             |
| Navigating the Document              |
| Using Find                           |
| Using Go To                          |
| Navigation Pane                      |
| Proofing and AutoCorrect Options     |
| Spelling & Grammar Check             |
| Thesaurus                            |
| Saving a Document                    |
| Compatibility Mode                   |
| Printing a Document                  |
| Jsing Help                           |
| Additional Help                      |

# Introduction

This booklet is the companion document to the Intro to Word 2013 workshop. It includes an introduction to the Microsoft Office 2013 interface, and covers the various aspects of creating, formatting, editing, saving, and printing a document in Word 2013.

# **Learning Objectives**

After completing the instructions in this booklet, you will be able to:

- Identify the components of the Office 2013 interface
- Create a new document
- Set document margins
- Set paragraph alignment, indentation, and spacing
- Set tabs
- Add headers and footers to a document
- Apply a *Theme* to a document
- Format text
- Check the document for spelling and grammar

# The Office 2013 Interface

The Office 2013 interface is very similar to the Office 2010 interface, with a few minor changes. The following describes the Office 2013 interface.

#### The Backstage View

The Backstage view is more prominent in Word 2013. When first opening the program, the user will be presented with options to open recent documents, start a new blank document, or select from a number of templates (See Figure 1).

|                                                                         |                                   | 6                            | a b                                                                                                    | ? - D X           |
|-------------------------------------------------------------------------|-----------------------------------|------------------------------|----------------------------------------------------------------------------------------------------|-------------------|
| Word                                                                    | Search for online templates       | م                            |                                                                                                    | Evan R Atkin      |
| Word                                                                    | Suggested searches: Letters Resur | ne Fax Labels Cards Calendar | Blank                                                                                                    | Switch account    |
| Recent                                                                  | FEATURED CUSTOM                   |                              |                                                                                                    |                   |
| Intro to Word 2013<br>https://sharepoint.kennesaw.edu = its = 00LT +    |                                   | G                            |                                                                                                    | *                 |
| Intro to Word 2013<br>Desktop                                           |                                   | 9                            |                                                                                                    | n è seng<br>Salah |
| Outreach Booklet Template<br>Desktop                                    |                                   | Take a                       |                                                                                                    |                   |
| Outreach Booklet Template<br>My Documents » Custom Office Templates     |                                   | tour                         |                                                                                                    |                   |
| Word 2010 Level 1<br>Desktop                                            | Biank document                    | Welcome to Word #            | Weekdy homework schedule                                                                                                    |                   |
| test<br>Dভাগে০p                                                         |                                   |                              |                                                                                                    | _                 |
| Introduction to Word 2011<br>Desktop                                    | Aa                                | Title 🖸                      | Title                                                                                                    |                   |
| Introduction to Word 2013<br>Desktop                                    |                                   |                              | Heading                                                                                                    |                   |
| California itinerary<br>C: « Userx » estkin » Dropbox                   |                                   |                              |                                                                                                    |                   |
| Word 2010 Level 1<br>https://sharepoint.kennesaw.edu > its > 00LT +     |                                   |                              |                                                                                                    |                   |
| Word 2013 Quick Guide<br>https://sharepoint.kennesaw.edu = its = 00LT = | Single spaced (blank)             | Blog post                    | Ion design (blank)                                                                                                    |                   |
| Word 2013 Documentation<br>Desktop                                      |                                   |                              |                                                                                                    |                   |
| What's new Access 2013<br>My Documents + Docs + Workshops + Access 2    | Title                             | Title<br>1 Heading           |                                                                                                    |                   |
| Blurb about moving from Wimba to C<br>My Documents + Docs               |                                   |                              |                                                                                                    |                   |
| Open Other Documents                                                    |                                   |                              | and a set of the set of the set |                   |

Figure 1 - Backstage View (First opening Word 2013)

To enter the *Backstage view* after creating your document:

#### 1) Click the File tab (See Figure 2).

.

|            | ADS INCOME. | RT [    | DESIGN P | AGE LAYOU | T REFERI | ENCES MAIL  | INGS REVI | IEW VIEW | W         |          |       |        |         |             |                           | - |
|------------|-------------|---------|----------|-----------|----------|-------------|-----------|----------|-----------|----------|-------|--------|---------|-------------|---------------------------|---|
| Cut        | 1           | Calibri | - 12     | • A* A*   | Aa - 🤌   | i≘ • j≡ • % |           | £↓ ¶     | AaBbCcDdE | AaBbCcD  | AaBbC | AaBbCc | AaBbCcE | AaBbCcD     | ी Find ×<br>देते: Replace |   |
| te 🍼 Forma | Painter     | BI      |          |           |          |             |           |          | 1 Caption | Emphasis |       |        |         | Heading 4 👳 | ACT - CALLER - CALL       |   |

Figure 2 - Access Backstage via File Tab

2) The Backstage view will open (See Figure 3).

| Ð             |                       | Entro to Word 2013 - Word                                                                                              | 10 N                 | ? – 🗆 🗙<br>Evan R Atlon + 🏹 |
|---------------|-----------------------|----------------------------------------------------------------------------------------------------|----------------------|-----------------------------|
| Info          | Info                  |                                                                                                    |                      |                             |
| New           | Intro to W            | ord 2013                                                                                                    |                      |                             |
| Open          | https://shatepoin     | st kennesaw.edu > its > $001T$ > shareddocuments > In Progress Shared Documents > $0ffice 201$                         | 3 × Word 2013        |                             |
| Seve          | <b>A</b> .            | Protect Document                                                                                                    | Properties *         | the shirt                   |
| A             | Protect               | Control what types of changes people can make to this document.                                                        | Size                 | 69.1KB                      |
| Save As       | Document *            |                                                                                                    | Pages                | 25                          |
| Save as Adobe |                       |                                                                                                    | Words                | 3135                        |
| PDF           |                       |                                                                                                    | Total Editing Time   |                             |
|               | 54                    | Inspect Document                                                                                                    | Title                | Add a title                 |
| Print         | Ð                     | Before publishing this file, be aware that it contains:                                                                | Tags                 | Add a tag                   |
| Share         | Check for<br>Issues * | Document properties, document server properties, content type information,<br>author's name and cropped out image data | Comments             | Add comments                |
| -             |                       | Footers                                                                                                    | Related Dates        |                             |
| Export        |                       | Characters formatted as hidden text                                                                                    | Last Modified        | Today, 3:41 PM              |
| Close         |                       | Custom XML data                                                                                                    | Created              | Today, 3:41 PM              |
|               |                       | Content that people with disabilities are unable to read                                                               | Last Printed         | CONTREPRESENTATION VOL.     |
| Account       | 15A                   | Versions and Check Out                                                                                                 | Related People       |                             |
| Options       | Manage<br>Versions -  | 電量 Törday, 4:33 PM (autosove)<br>電量 Today, 4:27 PM (autosove)                                                          | Author               | Evan R Atkin                |
|               | Versions *            | Coday, 4:22 PM (autosave)                                                                                              |                      | Add an author               |
|               |                       |                                                                                                    | Last Modified By     | Evan R Atkin                |
|               |                       | 韓国 Today, 3:58 PM (autosave)                                                                                           |                      | Evan K Atkin                |
|               |                       | 🕼 Today, 3:50 PM (autosave)                                                                                            |                      | 246.04407                   |
|               |                       | 菌 1.0: Today, 341 PM by Evan R Atkin (current)                                                                         | Related Docum        |                             |
|               |                       |                                                                                                    | S Open File Locat    | ish .                       |
|               |                       |                                                                                                    | 🗟 Edit Links ta File | 15                          |
|               |                       |                                                                                                    | Show All Properties  | 10                          |
|               |                       |                                                                                                    |                      |                             |
|               |                       |                                                                                                    |                      |                             |
|               |                       |                                                                                                    |                      |                             |
|               |                       |                                                                                                    |                      |                             |
|               |                       |                                                                                                    |                      |                             |
|               |                       |                                                                                                    |                      |                             |
|               |                       |                                                                                                    |                      |                             |

Figure 3 - Backstage View

- 3) From the *Backstage View*, you can perform the following actions:
  - Obtain information about your documents
  - Create new documents and templates
  - Open existing documents
  - Save and close documents
  - Print documents and see a preview of your document
  - Access your Microsoft Office 2013 account information
  - Obtain help
  - Close Word 2013
- 4) To leave the *Backstage View* and return to your document, click on the **arrow** button above *Info* (See Figure 4).

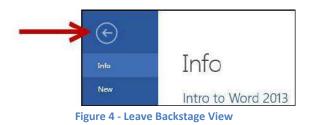

#### The Ribbon

The Ribbon (See Figure 5) is a panel that contains functional groupings of buttons and dropdown lists organized by tabs. Each product in the Office Suite has a set of tabs that pertain to the functionality of that application. Each tab is further divided into *groups* such as the *Font* and *Paragraph* groups shown in Figure 5.

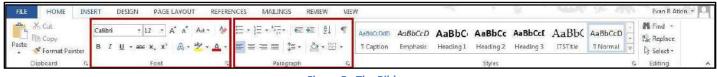

#### Figure 5 - The Ribbon

At the bottom right-hand corner of some groups, there is a diagonal arrow called a *Dialog Box Launcher* (See Figure 6). Clicking this button opens a dialog box for that group containing further option selections for the group.

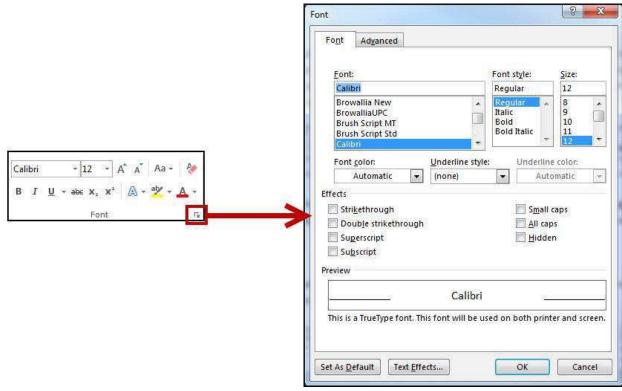

Figure 6 - Dialog Box Launcher

*Contextual tabs* will appear depending on what you are working on. For example, if you've inserted pictures, the tab appears whenever a picture is selected (See Figure 7).

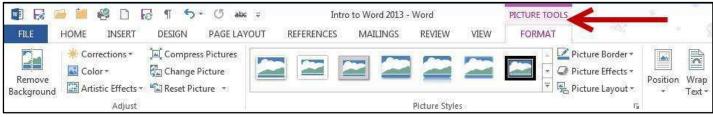

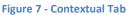

#### **Customizing the Ribbon**

You can hide/unhide tabs that you do not use, or create your own tab of favorite tools. The following explains how to customize the *Ribbon* to build your own tabs and groups.

- 1) Right-click in an **empty section** within the ribbon.
- 2) A dialog box will appear. Select Customize the Ribbon... (See Figure 8).

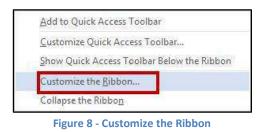

3) The Customize Ribbon window will appear. Click the New Tab button (See Figure 9).

| d Options                                                                                                    | and the second second second second second second second second second second second second second second second |                                                                                                    |
|----------------------------------------------------------------------------------------------------|----------------------------------------------------------------------------------------------------|----------------------------------------------------------------------------------------------------|
| d Options<br>General<br>Jisplay<br>Proofing<br>Jave<br>Janguage<br>Advanced<br>Curtomize Ribbon<br>Quick Access Toolber<br>Add-Ins<br>Frust Center | Customize the Ribbon and keyboard shortcuts.                                                                     | Customize the Rigbon:<br>Main Tabs<br>Clipboard<br>Clipboard<br>Clipboard<br>Clipboard<br>Clipboard<br>Clipboard<br>Paragraph<br>Styles<br>Editing<br>Z Incert<br>Design<br>Z References<br>Z References<br>Z Reference |
|                                                                                                    | Mocros Multiple Pages New Keyboard shortcuts: Customize                                                          | Nex Tab New Group Rename<br>Customizations Reset • 0<br>Import/Export • 0                                                                                                    |

Figure 9 – Creating a New Tab

4) A *New Tab* has been added in the list of *Main Tabs*. Under *New Tab*, you will see *New Group* is already selected for you (See Figure 10).

| + Editina            |   |
|----------------------|---|
| 🖃 🔽 New Tab (Custom) |   |
| New Group (Custom)   |   |
| 🖭 🔽 Insert           | 1 |
| 🖭 📝 Design           |   |
| 🕀 📝 Page Layout      |   |

Figure 10 - New Tab & New Group

5) From the column on the left, select a **command** from the list under *Choose commands from:* to add to the *New Group* (See Figure 11).

| ta concerción |                          |    |
|---------------|--------------------------|----|
|               | Accept and Move to Next  |    |
| E             | Align Left               |    |
|               | Breaks                   | 1  |
| *=            | Bullets                  | 1  |
| H             | Center                   |    |
| <b>⊕</b> ·    | Change List Level        | F  |
| 1             | Сору                     |    |
| X.            | Cut                      |    |
| 2             | Define New Number Format |    |
| 5             | Delete                   |    |
|               | Draw Table               |    |
| 1             | Draw Vertical Text Box   |    |
| rwa           | Email                    | -  |
| $(\uparrow)$  | Find                     |    |
| 1             | Font                     | 1. |
| A             | Font                     | 00 |

- 6) Click the **Add**>> button.
- 7) The command will be added to your new group (See Figure 12).

| 🗄 Editing            | _ |
|----------------------|---|
| 🖃 📝 New Tab (Custom) | 2 |
| 🗉 New Group (Custom) |   |
| Find                 |   |
| 🕒 🗹 Insert           |   |
| 🗄 📝 Design           |   |
| 🗉 📝 Page Layout      |   |

Figure 12 - Command Added

- 8) To rename the tab or group, right-click on the New Tab or New Group.
- 9) Select Rename (See Figure 13).

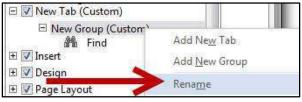

Figure 13 - Rename Tab/Group

10) To hide a tab, remove the check-mark next to the name of the tab (See Figure 14).

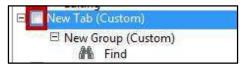

Figure 14 - Hide Tab

#### The Quick Access Toolbar

The *Quick Access Toolbar* is located in the upper-left part of the main Word 2013 window, above the *File* and *Home* tabs. It provides easy access to commands that you may use often and be customized to your preferences.

To customize the Quick Access Toolbar:

1) Click on the **dropdown arrow** in the *Quick Access Toolbar* (See Figure 15).

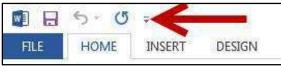

Figure 15 - Quick Access Toolbar Drop Down

2) The *Customize Quick Access Toolbar* menu will appear. Click the **command(s)** you wish to add or remove from your *Quick Access Toolbar* (See Figure 16).

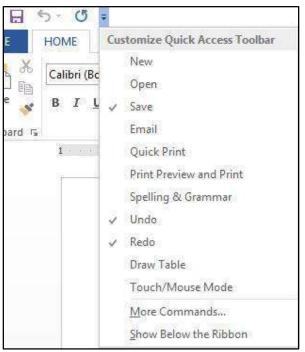

Figure 16 - Customize Quick Access Toolbar

3) To customize the *Quick Access Toolbar* with more commands, click **More Commands...** (See Figure 17).

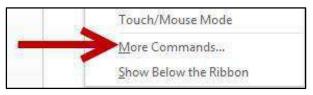

Figure 17 - More Commands

4) The *Customize Quick Access Toolbar* window will appear. From the column on the left, select a **command** from the list under *Choose commands from:* to add to your *Quick Access Toolbar* (See Figure 18).

| Display<br>Proofing                                                                                 | Customize the Quick Access Toolbar.<br>Choose commands from:<br>Popular Commands                                                                                                    | Customize Quick Access Toolbar: ③<br>For all documents (default) |
|----------------------------------------------------------------------------------------------------|----------------------------------------------------------------------------------------------------|------------------------------------------------------------------|
| Save<br>Language<br>Advanced<br>Customize Ribbon<br>Quick Access Toolbar<br>Add-Ins<br>Trust Center | Separator> Accept and Move to Next Add a Hyperlink Add a Table Align Left Bullets Center Change List Level Choose a Text Box Cout Choce a Text Box Copy Cut Cut Define New Number Format Delete Comment Draw Table Draw Table Draw Table Draw Table Find Font Find Font A Font A Font A Font Format Painter Show Quick Access Toolbar below the | Add >><br><< Bernove<br>Modify<br>Customizations: Reset          |

Figure 18 - Adding Commands to the Quick Access Toolbar

- 5) Click the **Add**>> button.
- 6) The command will be added to the *Quick Access Toolbar* (See Figure 19).

| Customize Quick Access Toolbar<br>For all documents (default) | :0 |
|---------------------------------------------------------------|----|
| Save<br>SUndo<br>Redo                                         | •  |
| 🗈 Сору                                                        |    |

Figure 19 - Command Added to Quick Access Toolbar

7) To add more commands, repeat steps 4 and 5.

 To reorganize commands in your *Quick Access Toolbar*, select the command underneath *Customize Quick Access Toolbar* and click the **arrows** to the right to move the command up or down (See Figure 20).

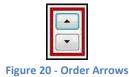

9) When finished customizing the *Quick Access Toolbar*, click the **OK** button.

#### The Mini Toolbar

The *Mini Toolbar* is a toolbar that appears when you select text. The *Mini Toolbar* provides quick access to some commonly used formatting tools, such as font, font size, bold, italics, and more (See Figure 21).

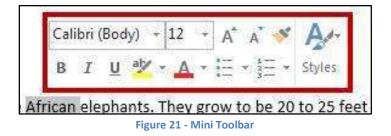

To turn off the Mini Toolbar:

- 1) Click the **File** tab. The *Backstage View* will appear.
- 2) Click **Options**. The *Word Options* window will appear.
- 3) Under General, click the checkbox next to Show Mini Toolbar on selection (See Figure 22).

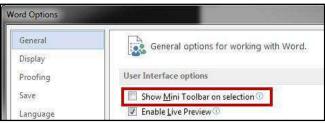

Figure 22 - Turning Mini Toolbar Off

4) The *Mini Toolbar* is now disabled. To enable, follow steps 1-4.

#### The Status Bar

The *Status Bar* is located at the bottom of the Office application window and gives you an "at a glance" snapshot of important information regarding your current document (e.g. number of pages, number of words, proofing errors, etc.). Figure 23 shows the default *Status Bar* for Word.

PAGE 14 OF 51 5609 WORDS 🔯 ENGLISH (UNITED STATES) 🔠

💵 🗐 🖪 **-** — 🕂 + 100%

Figure 23 - Status Bar

You can customize the Status Bar to display the specific information that you want to see:

1) Right-click on the **Status Bar**. The *Customize Status Bar* menu will appear (See Figure 24).

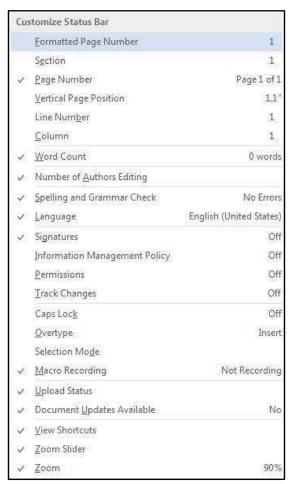

Figure 24 - Customize Status Bar

- 2) Click on an **option** to add it to the *Status Bar*.
- 3) When finished, click anywhere **outside** the *Customize Status Bar* window to close.

# **Creating a New Document**

The following shows how to create a blank document in Word 2013:

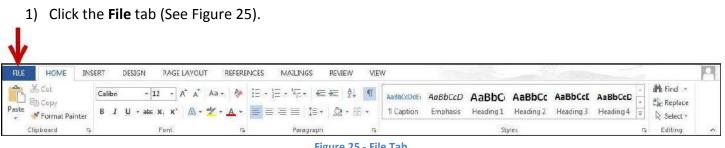

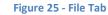

2) The Backstage View will appear (See Figure 26).

| E                    |                                |                                 | Intro to Word 2013 - Word                                                                                                    |
|----------------------|--------------------------------|---------------------------------|----------------------------------------------------------------------------------------------------|
| Info                 | New                            |                                 |                                                                                                    |
| New                  |                                |                                 |                                                                                                    |
| Open                 | Search for online templates    |                                 |                                                                                                    |
| Save                 | Suggested searches: Letters Re | esume Fax Labels Cards Calendar | Blank                                                                                                    |
| Save As              | FEATURED CUSTOM                |                                 |                                                                                                    |
| Save as Adobe<br>PDF | 4                              |                                 |                                                                                                    |
| Print                |                                | $\overline{\mathbf{\Theta}}$    | Reserves for from Samed<br>and American American American American American American American American American American American American |
| Share                |                                |                                 |                                                                                                    |
| Export               |                                | Take a                          |                                                                                                    |
| Close                |                                | tour                            |                                                                                                    |
| Close                |                                |                                 |                                                                                                    |

Figure 26 - Creating a Blank Document

- 3) Click New (See Figure 26).
- 4) Select **Blank Document** from the available options (See Figure 26).
- 5) The Blank Document will open.

## Setting up your Document

When you begin creating a new Word document, there are certain aspects of the document that you should consider, such as margin settings, fonts and styles, and line spacing. Making these choices before you begin typing could save you time editing your document later on.

#### **Setting Margins**

Page margins, the blank space around the edges of the page, can contribute to the impression your document makes, and even how easy it is to read. A few clicks set the margins for a page or an entire document.

The following instructions explain how to change the margin settings:

1) Click the Page Layout tab (See Figure 27).

| FILE    | HOME        | INSERT [     | DESIGN PAGE LA                                      | OUT REFERE                         | NCES MAILINGS                                  | REVIEW | VIEV     | 1                           |                          | 1                 |                                      | in the second second | - 0 |
|---------|-------------|--------------|-----------------------------------------------------|------------------------------------|------------------------------------------------|--------|----------|-----------------------------|--------------------------|-------------------|--------------------------------------|----------------------|-----|
| Margins | Orientation | Size Columns | P⊟ Breaks +<br>S□Line Numbers +<br>bc Hyphenation + | Indent<br>TE Left 0"<br>E Right 0" | Spacing<br>‡ ∰ Before: 0 pr<br>‡ ∰ After: 0 pr |        | Position | Wrap Brin<br>Text - Forward | g Send<br>rd = Bacloward | Selection<br>Pane | 문 Align *<br>祖 Group *<br>의 Rotate * |                      |     |
|         |             | Page Setup   | 5                                                   |                                    | Paragraph                                      | TSI-   |          |                             | Arrange                  |                   |                                      |                      |     |

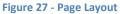

2) Click the **Margins** button. A list of *Margin Options* will appear (See Figure 28).

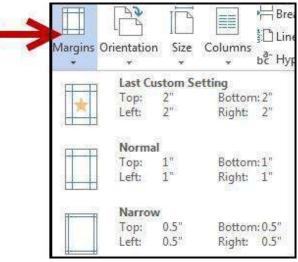

Figure 28 - Margin Options

3) Click one of the **preset margin options**. The *Margins* will be applied to your document.

Note: Clicking on Custom Margins at the bottom of the Margin Options will open the Page Setup window and allow you to enter the specific margin values that you want (See Figure 29).

| Margins                                         | Paper Layou                      | t                |        |
|-------------------------------------------------|----------------------------------|------------------|--------|
| Margins                                         |                                  |                  |        |
| <u>T</u> op:                                    | 0.5                              | Bottom:          | 0.5*   |
| <u>L</u> eft:                                   | 0.5*                             | Right:           | 0.5*   |
| <u>G</u> utter:                                 | 0*                               | Gutter position: | Left 💌 |
| Orientation                                     | 0:<br>(                          |                  | J      |
| <u>P</u> ortrait<br>Pages<br><u>M</u> ultiple p | Land <u>s</u> cape<br>ages: Norr | nal 💌            |        |
|                                                 |                                  |                  |        |
| Preview                                         |                                  |                  |        |
| Preview                                         |                                  |                  |        |
|                                                 | This section                     | •                |        |

Figure 29 - Page Setup: Margins

#### Setting the Default Font

You can change the default font options so your favorite font is always selected in Word. The following explains how to change the default font options:

| the <b>Home</b> | e tab (See Fig               | gure 30                   | ).                                  |                                                                        |                                                                                                    |                                                                                                    |                                                           |                                                           |                                                                                                    |                                                           |
|-----------------|------------------------------|---------------------------|-------------------------------------|------------------------------------------------------------------------|----------------------------------------------------------------------------------------------------|----------------------------------------------------------------------------------------------------|-----------------------------------------------------------|-----------------------------------------------------------|----------------------------------------------------------------------------------------------------|-----------------------------------------------------------|
|                 |                              |                           |                                     |                                                                        |                                                                                                    |                                                                                                    |                                                           |                                                           |                                                                                                    |                                                           |
|                 |                              |                           |                                     |                                                                        |                                                                                                    |                                                                                                    |                                                           |                                                           |                                                                                                    |                                                           |
| INISERT DESIG   |                              | PEEPENIC                  | S MAILINGS REVIEW                   | VIEW                                                                   | 1                                                                                                    | - 0.1                                                                                                    | - 62                                                      | 7                                                         | -                                                                                                    | -                                                         |
| The             |                              |                           |                                     |                                                                        |                                                                                                    |                                                                                                    |                                                           | 4.20                                                      |                                                                                                    | A Find                                                    |
| Calibri         | * 12 * A* A* A               | a + 🙋 🗄                   |                                     | AaBbCcDdE                                                              | AaBbCcD                                                                                                    | AaBbC                                                                                                    | AaBbCc                                                    | AaBbCcE                                                   | AaBbCcD                                                                                                    | alac Replac                                               |
| er BIU -        | аыс ж. ж <sup>2</sup> 🔬 - ар | ( • <u>A</u> • ) =        |                                     | 1 Caption                                                              | Emphasis                                                                                                    | Heading 1                                                                                                    | Heading 2                                                 | Heading 3                                                 | Heading 4 🚽                                                                                                    | Select                                                    |
| 5369 I          |                              |                           |                                     | 142                                                                    |                                                                                                    |                                                                                                    |                                                           |                                                           |                                                                                                    | Editing                                                   |
|                 | INSERT DESIG                 | INSERT DESIGN PAGE LAYOUT | INSERT DESIGN PAGE LAYOUT REFERENCE | Calibri       +12 $A^* A^* Aa + 2 = 12 + 12 + 12 + 12 + 12 + 12 + 12 $ | INSERT DESIGN PAGE LAYOUT REFERENCES MAILINGS REVIEW VIEW<br>Calibri + 12 · A A A A · A · $\frac{1}{2}$ · $\frac{1}{2}$ · | INSERT DESIGN PAGE LAYOUT REFERENCES MAILINGS REVIEW VIEW<br>$\begin{array}{c ccccccccccccccccccccccccccccccccccc$ | INSERT DESIGN PAGE LAYOUT REFERENCES MAILINGS REVIEW VIEW | INSERT DESIGN PAGE LAYOUT REFERENCES MAILINGS REVIEW VIEW | INSERT DESIGN PAGE LAYOUT REFERENCES MAILINGS REVIEW VIEW<br>Calibri + 12 + A* A* Aa + W III + 10 + 10 + 10 + 10 + 10 + 10 + 10 | INSERT DESIGN PAGE LAYOUT REFERENCES MAILINGS REVIEW VIEW |

Figure 30 - Home Tab

2) In the lower-right corner of the *Font* group, click on the **Font Dialog Box Launcher** (See Figure 31).

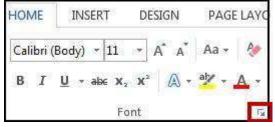

Figure 31 - Font Dialog Box Launcher

3) The Font Dialog Box will appear. Under Font, click the Font you want to use (See Figure 32).

| <u>F</u> ont:                                                                        |                   | Font style:                                | <u>S</u> ize:                                           |                      |      |  |
|--------------------------------------------------------------------------------------|-------------------|--------------------------------------------|---------------------------------------------------------|----------------------|------|--|
| Calibri                                                                              |                   | Regular                                    |                                                         | 12                   |      |  |
| Browallia New<br>BrowalliaUPC<br>Brush Script MT<br>Brush Script Std                 |                   | Regular A<br>Italic<br>Bold<br>Bold Italic |                                                         | 8 ×<br>9<br>10<br>11 |      |  |
| Calibri<br>Font color:                                                               | Underline style   | - Und                                      | lerline                                                 | color                |      |  |
| Automatic 👻                                                                          | (none)            |                                            |                                                         | omatic 🔍             |      |  |
| ffects                                                                               | 7.1               | 100 000 000                                |                                                         |                      | 0    |  |
| Stri <u>k</u> ethrough Doub <u>l</u> e strikethrough Superscript Superscript Preview |                   | E                                          | i <u>m</u> all ci<br><u>i</u> ll caps<br><u>i</u> ldden |                      |      |  |
|                                                                                      | Calibri           |                                            |                                                         |                      |      |  |
|                                                                                      | Calibit           |                                            | 2                                                       |                      |      |  |
| This is a TrueType font. Thi                                                         | s font will be us | ed on both                                 | printe                                                  | r and so             | reer |  |

Figure 32 - Font Dialog Box

- 4) Under Size, click the size you want to use for body text (e.g. in Figure 32, "12" is selected).
- 5) Click Set As Default. Set As Default

6) The *Set As Default* window will appear. Make a selection based on your preference and click **OK** (See Figure 33).

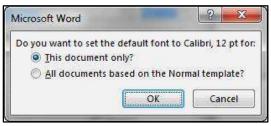

Figure 33 - Set As Default Window

7) The default font settings will now be set to your preference.

#### **Setting Default Paragraph Alignment**

You can change the default paragraph alignment options so is always spaced how you want it to be in Word. Alignment, indentation, and line spacing are all set from the Paragraph dialog box. The following explains how to change the default paragraph options:

1) Click the **Home** tab (See Figure 34).

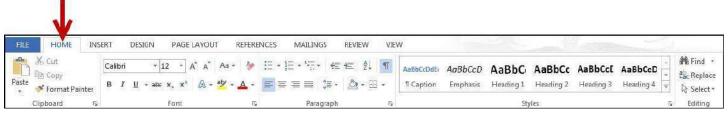

```
Figure 34 - Home Tab
```

2) In the lower-right corner of the *Paragraph* group, click on the **Paragraph Dialog Box Launcher** (See Figure 35).

|      | Æ     | Æ | ₽↓    | T  |
|------|-------|---|-------|----|
| FARE | ‡≣ +  |   | ¥ []] | Ŧ  |
| Para | graph |   |       | 15 |

Figure 35 - Paragraph Dialog Box Launcher

3) The *Paragraph Dialog Box* will appear. From here you can adjust the alignment, indentation, and line spacing of your paragraphs (See Figure 36).

|                                                                                                 |                                                                            | Pa                                                                                                    | ragraph                                                                                                    |                                                                              | ?              | х   |
|-------------------------------------------------------------------------------------------------|----------------------------------------------------------------------------|----------------------------------------------------------------------------------------------------|----------------------------------------------------------------------------------------------------|------------------------------------------------------------------------------|----------------|-----|
| Indents and Spa                                                                                 | acing                                                                      | Line and P                                                                                                    | age Breaks                                                                                                    |                                                                              |                |     |
| General                                                                                         |                                                                            |                                                                                                    |                                                                                                    |                                                                              |                |     |
| Alignment:                                                                                      | Left                                                                       | <b>~</b>                                                                                                    |                                                                                                    |                                                                              |                |     |
| <u>O</u> utline level:                                                                          | Body                                                                       | Text 🗸                                                                                                    | Collapsed by                                                                                                    | default                                                                      |                |     |
| Indentation                                                                                     |                                                                            |                                                                                                    |                                                                                                    |                                                                              |                |     |
| Left:                                                                                           | 0*                                                                         | *                                                                                                    | <u>Special</u> :                                                                                                    |                                                                              | B <u>v</u> :   |     |
| <u>R</u> ight:                                                                                  | 0-                                                                         | <b>.</b>                                                                                                    | (none)                                                                                                    | V                                                                            |                | *   |
| Spacing<br><u>B</u> efore:                                                                      | 0 pt                                                                       | *                                                                                                    | Li <u>n</u> e spacing:                                                                                                    | 3                                                                            | <u>A</u> t:    |     |
| After:                                                                                          | 8 pt                                                                       |                                                                                                    | Multiple                                                                                                    |                                                                              | 1.08           | -   |
| Don't add                                                                                       | spa <u>c</u> e l                                                           | between pa                                                                                                    | ragraphs of the sa                                                                                                    | me style                                                                     |                |     |
| Preto card Paragoo<br>Sample Text Sam<br>Sample Text Sam<br>Sample Text Sam<br>Feitowing Parago | oti Presidue<br>ple Text Sar<br>ple Text Sar<br>ple Text Sar<br>uph Follow | Paragraph Previous<br>rple Text Sample Text<br>rple Text Sample Text<br>rple Text Sample Text<br>rog Paragraph Tellow | Pengraph Produce Pengraph Pro<br>Pengraph Produce Pengraph Pro<br>Sample Text Sample Text Sample<br>Sample Text Sample Text Sample<br>Sample Text<br>(Sample Text)<br>Pengraph Pengraph | Without Presigned<br>a Text Sample Te<br>a Text Sample Te<br>of Collowing Po | ri<br>xi<br>xi |     |
| Iabs                                                                                            | 5                                                                          | set As <u>D</u> efau                                                                                                  | ilt O                                                                                                    | ĸ                                                                            | Can            | cel |

Figure 36 - Paragraph Dialog Box

- 4) Under *General*, select how your paragraphs will be aligned in your document (*Note:* the default is set to left).
- 5) Under *Indentation*, adjust the settings for how your paragraph will be automatically indented.
- 6) Under *Spacing*, adjust the *line spacing* within your paragraphs, and the spacing *before* and *after* your paragraphs.
- 7) Click Set As Default. Set As Default

8) The *Set As Default* window will appear. Make a selection based on your preference and click **ok** (See Figure 37).

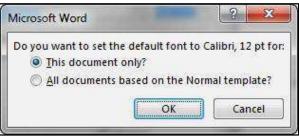

Figure 37 - Set As Default Window

9) The default paragraph settings will now be set to your preference.

#### **Adding Styles**

The *Styles Gallery* is a combination of text formatting options which are saved under a single name. Using styles can make formatting text faster and easier than applying individual formatting options. Styles can also help with navigating your document, and marking sections for later use in a table of contents (See Figure 38).

| AaBbCcDc   | AaBbC                | AaBbCcE                                 | AaBl                                              | AaBbCcC                                                                                                    | AaBbCcDi                                                             |
|------------|----------------------|-----------------------------------------|---------------------------------------------------|----------------------------------------------------------------------------------------------------|----------------------------------------------------------------------|
| 11 No Spac | Heading 1            | Heading 2                               | Title                                             | Subtitle                                                                                                    | Subtle Em                                                            |
|            | AaBbCcDc<br>¶No Spac | AaBbCcDc AaBbC(<br>11 No Spac Heading 1 | AaBbCcDcAaBbCcAaBbCcE11 No SpacHeading 1Heading 2 | AaBbCcDc       AaBbCc       AaBbCcE       AaBb         11 No Spac       Heading 1       Heading 2       Title | AaBbCcDcAaBbCcAaBbCcEAaBbCcE1 No SpacHeading 1Heading 2TitleSubtitle |

The choices in the *Styles Gallery* incorporate a feature called *Live Preview*. When you hover your mouse over a selection in a Gallery, your document takes on the formatting attributes of that selection in order to give you a preview of how that selection will look when applied to your document.

#### Adding a style to your document

The following explains how to add a style to your document:

1) Select the text you wish to add a style to (See Figure 39).

| Elephants]                                    |     |
|-----------------------------------------------|-----|
| General                                       |     |
| The largest elephants are the African elephan | ts. |

Figure 39 - Selecting Text

Figure 38 - Styles

2) Click on the *Home* tab (See Figure 40).

|                                 | ISERT DESIGN PAGE LAYOUT | REFERENCES N  | AAILINGS REVIEW VI | W                                                                                                    | -57                         |
|---------------------------------|--------------------------|---------------|--------------------|----------------------------------------------------------------------------------------------------|-----------------------------|
| A Cut                           |                          | Aa • 🚷 🗄 • ⅓Ξ | • *== \$. ¶        | AaBbCcDdEr AaBbCcD AaBbCr AaBbCc AaBbCcC AaBbCcC AaBbCcC AaBbCcC TCaption Emphasis Heading 1 Heading 2 Heading 3 Heading | A                           |
| د Format Painter<br>Clipboard ت |                          | 5             | Paragraph G        | Styles                                                                                                    | * ▼ & Select *<br>≅ Editing |

Figure 40 - Home Tab

3) Under the *Styles* section, click on one of the **preset styles** (See Figure 41).

|          | AaBbCcDc  |           |           |       |          |           |
|----------|-----------|-----------|-----------|-------|----------|-----------|
| 1 Normal | 1 No Spac | Heading 1 | Heading 2 | Title | Subtitle | Subtle Em |
|          |           |           | Styles    |       |          |           |

Figure 41 - Styles

4) The style will be added to your selected text (See Figure 42).

| Elephants                                       |
|-------------------------------------------------|
| General                                         |
| The largest elephants are the African elephants |
| Figure 42 - Style Added                         |

*Note:* Only the most recently-used Styles in the Styles Gallery are displayed on the Ribbon; the entire Styles Gallery can be displayed by clicking the More button at the right of the displayed Styles.

#### **Adding Themes**

A Theme is a set of formatting options that is applied to an entire document. A Theme includes a set of colors, a set of fonts, and a set of effects. Using Themes shortens formatting time and provides a unified, professional appearance.

Themes can be accessed from the *Design* tab in Word 2013. From here you can select a Theme from the *Document Formatting* group, as well as customize the colors, fonts, and effects of a Theme (See Figure 43).

|        |      |                                                                                                    | V                                                                                                    |           |         |                                                                                                    |                                                                                                    |                                                                                                    |                    |                                                                                                    |        |            |                     |                |                           |
|--------|------|----------------------------------------------------------------------------------------------------|----------------------------------------------------------------------------------------------------|-----------|---------|----------------------------------------------------------------------------------------------------|----------------------------------------------------------------------------------------------------|----------------------------------------------------------------------------------------------------|--------------------|----------------------------------------------------------------------------------------------------|--------|------------|---------------------|----------------|---------------------------|
| FILE   | HOME | INSERT                                                                                                    | DESIGN                                                                                                    | PAGE LAYO | UT REFE | RENCES I                                                                                                    | MAILINGS                                                                                                    | REVIEW                                                                                                    | VIEW               |                                                                                                    |        |            |                     |                |                           |
| Themes |      | TITLE<br>Booling 1<br>Statistics of the states of the<br>States of the states of the states of | TIDE<br>toutre 1<br>toutre 1<br>toutre | Title     | TTTLE   | Title<br>Haven's 1<br>Di fotture 14, ha généración<br>en angele sa service state<br>en angele sa service sa service<br>hants filt, nor a sans, a se inter-<br>torian en angele sa service<br>hants filt, nor a sans, a se inter- | Title<br>1 Hanses 1<br>Hennes 1<br>Hennes Handerstein<br>Hennes Handerstein<br>Hennes Handerstein<br>Hennes Handerstein | Title<br>Nonling 1<br>In the two share paid or an industry<br>the two shares and a large paid or an industry<br>of the two shares and the shares are<br>industry of the shares are the<br>shares are the shares and the shares are<br>the shares and the shares are the<br>shares are the shares and the shares are<br>the shares are the shares are the<br>shares are the shares are the shares are the<br>shares are the shares are the shares are the shares are the<br>shares are the shares are the shares are the<br>shares are the shares are the shares are the shares are the<br>shares are the shares are the shares are the shares are the<br>shares are the shares are the shares are the shares are the<br>shares are the shares are the shares are the shares are the<br>shares are the shares are the shares are the shares are the shares are the<br>shares are the shares are the shares are the shares are the shares are the<br>shares are the shares are the sha | TITLE<br>Handing 1 | TITLE<br>CARRY: 1<br>In the second of a particular second of a<br>second second second second second<br>second second second second second<br>second second second second second<br>second second second second second second<br>second second second second second second second<br>second second | Colors | A<br>Fonts | Paragraph Spacing * | Watermark<br>* | Page Page Color * Borders |
|        |      |                                                                                                    |                                                                                                    |           |         | Docur                                                                                                    | nent Formatti                                                                                                    | ng                                                                                                    |                    |                                                                                                    |        |            |                     |                | Background                |

Figure 43 - Accessing Themes through the Design Tab

The default Theme that is applied to every new document is the *Office Theme*. The following shows how to apply a different Theme to a document:

1) Click the **Design** tab (See Figure 44).

|        |                                                                                                    |                                                                                                    | V                                                                                                    |           |                    |                                                                                                    |               |                                                                                                    |                    |         |        |            |                     |                |                              |
|--------|----------------------------------------------------------------------------------------------------|----------------------------------------------------------------------------------------------------|----------------------------------------------------------------------------------------------------|-----------|--------------------|----------------------------------------------------------------------------------------------------|---------------|----------------------------------------------------------------------------------------------------|--------------------|---------|--------|------------|---------------------|----------------|------------------------------|
| FILE   | HOME                                                                                                    | INSERT                                                                                                    | DESIGN                                                                                                    | PAGE LAYO | UT REFE            | RENCES                                                                                                    | MAILINGS      | REVIEW                                                                                                    | VIEW               | 100     | 12     | -          | - Cientara          |                | 1                            |
| Themes | Title<br>Hundrag 1<br>Orthe Hartin, Str. galaxies robotic<br>Hare An ary dispersion exaction<br>at the Arabic and Arabication<br>at the Arabication I and<br>Memory, The Service (1990) galaxies<br>in service data service (1990) galaxies<br>in service data service (1990) galaxies<br>in service data service (1990) galaxies<br>in service data service (1990) galaxies<br>in service data service (1990) galaxies<br>in service data service (1990) galaxies<br>in service data service (1990) galaxies<br>in service data service (1990) galaxies<br>in service data service (1990) galaxies<br>in service data service (1990) galaxies<br>in service data service (1990) galaxies<br>in service data service (1990) galaxies<br>in service data service (1990) galaxies<br>in service (1990) galaxies<br>in service (1990) galaxies<br>i | TITLE<br>Housing 1<br>In the second transfer and the<br>product of productions<br>for our transfer for the second<br>for our transfer for the second<br>for our transfer for the second<br>for our transfer for the second<br>for our transfer for the second<br>for our transfer for the second<br>for our transfer for the second<br>for our transfer for the second<br>for our transfer for the second<br>for our transfer for the second<br>for our transfer for the second<br>for our transfer for the second<br>for the second for the second<br>for the second for the second<br>for the second for the second<br>for the second for the second for the second<br>for the second for the second for the second<br>for the second for the second for the second for the second<br>for the second for the second for the second for the second<br>for the second for the second fo | Title<br>Market 1<br>Sciences and a science of<br>Sciences and a science of the<br>Sciences of the science of the<br>Sciences of the science of the<br>Sciences of the science of the<br>Sciences of the science of the<br>Sciences of the science of the<br>Sciences of the science of the<br>Sciences of the science of the<br>Sciences of the science of the<br>Science of the science of the<br>Science of the<br>Science of the science of the<br>Science of the<br>Science of the science of the<br>Science of the<br>Sc | Title     | TITLE<br>MEADING 3 | Title<br>HEADERE 1<br>De traine 1 de la génération de<br>traine de la génération de<br>traine de la génération de la génération<br>balais, et la construction de la génération<br>balais, et la construction de |               | Title<br>Montag 1<br>References darke palate standard<br>for the standard standard<br>for the standard standard<br>for the standard standard standard<br>for the standard standard standard<br>for the standard standard standard standard<br>for the standard standard standard standard<br>for the standard standard standard standard standard standard standard<br>for the standard standard standard standard standard standard standard standard standard standard standard<br>for the standard standard | TITLE<br>Reading 1 | TITLE 4 | Colors | A<br>Fonts | Paragraph Spacing * | Watermark<br>* | Page Page<br>Color * Borders |
|        |                                                                                                    |                                                                                                    |                                                                                                    |           |                    | Docur                                                                                                    | nent Formatti | ng                                                                                                    |                    |         |        |            |                     | Page B         | Background                   |
|        |                                                                                                    |                                                                                                    |                                                                                                    |           |                    |                                                                                                    | Figure        | 44 - Desi                                                                                                    | ign Tab            |         |        |            |                     |                |                              |

2) Click the Themes button. The Themes Gallery will appear (See Figure 45).

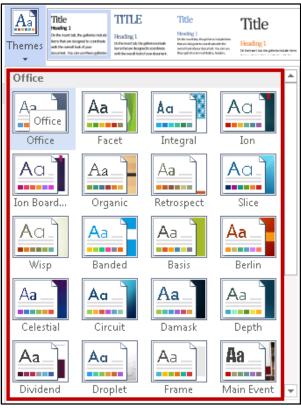

Figure 45 – Themes Gallery

- 3) Hover the mouse over the selections in the *Themes Gallery* to preview how each *theme* will look when applied to your document.
- 4) Click the **Theme** to apply it to your document.

# **Editing a Document**

#### **Entering Text**

Word will automatically wrap text when the cursor reaches the right margin. There is no need to press the ENTER key unless you want to start a new paragraph or add space between lines of text.

#### **Formatting Text**

Character and paragraph formatting commands are found on the Home tab of the Ribbon. To apply any of the formatting options, first select the text and then click the button or check box for the option(s) that you want to apply.

#### **Character Formatting**

Character formatting involves changing the font, size, color, and spacing of characters, as well as applying bold, italics, and various other effects. Commonly used commands are found in the *Font group*, under the *Home* tab, while more commands can be found in the *Font Dialog Box*. The *Font Dialog Box* can be accessed by clicking the **Font Dialog Box Launcher** (See Figure 46).

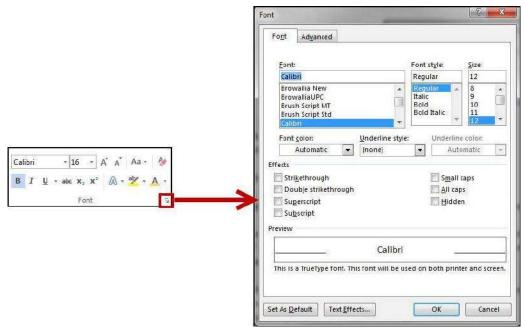

Figure 46 - Options for Character Formatting

### **Paragraph Formatting**

Paragraph formatting involves changing the alignment, line spacing, or indentations of paragraphs. Commonly used commands are located in the *Paragraph group*, under the *Home* tab, while more commands can be found in the *Paragraph Dialog Box*. The *Paragraph Dialog Box* can be accessed by clicking the **Paragraph Dialog Box Launcher** (See Figure 47).

|                                        | Paragraph<br>Indents and S<br>General<br>Alignment:<br>Qutline level                                | Left                                                                                                    | Page Breaks                                                                                                    | default                                                                                                    | ? ×         |
|----------------------------------------|----------------------------------------------------------------------------------------------------|----------------------------------------------------------------------------------------------------|----------------------------------------------------------------------------------------------------|----------------------------------------------------------------------------------------------------|-------------|
| E·E·*?~ @ 程 2↓ ¶<br>■ = = ■ 編- 函 · 田 · | Indentation<br>Left:<br>Might:<br>Mirror in:<br>Spacing                                             | 0° ×<br>0° ×<br>dents                                                                                                    | <u>S</u> pecial:<br>(none)                                                                                                    |                                                                                                    | By:         |
| Paragraph                              | <u>B</u> efore:                                                                                     | 0 pt 🚖                                                                                                    | Li <u>n</u> e spacing:                                                                                                    |                                                                                                    | <u>A</u> t: |
|                                        | A <u>f</u> ter:<br>Don't add<br>Preview                                                             | 0 pt 🔶<br>d spa <u>c</u> e between p                                                                                                    | Multiple<br>aragraphs of the san                                                                                                    | ne style                                                                                                    | 1.15        |
|                                        | Previncio Para<br>Character fem<br>applying bold<br>group, displa<br>following Par<br>Following Par | nating involves changing the for<br>disting involves changing the for<br>distingtion of the Ribbon, while other<br>appoint the Ribbon, while other<br>appoint following incompare the | owing Plang with Fallowing Plang and<br>owing Plang with Following Plang at<br>owing Plang with Following Plang at<br>owing Plang at the Following Plang at | toos Paragraph<br>ers, as well as<br>ound in the Fo<br>or following Para<br>or following Para<br>or following Para | ng againt   |

Figure 47 - Paragraph Formatting

#### **Enabling the Ruler**

Word has a ruler that fits along the top and left side of your document and provides a point of reference when aligning text and images within your document (See Figure 48).

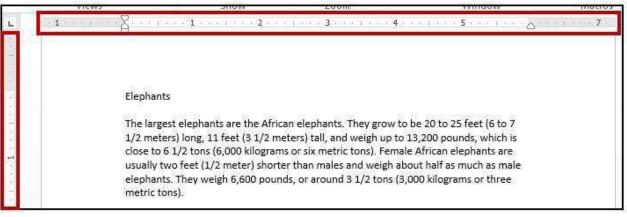

Figure 48 - Ruler

The following explains how to enable the ruler:

1) Click on the View tab (See Figure 49).

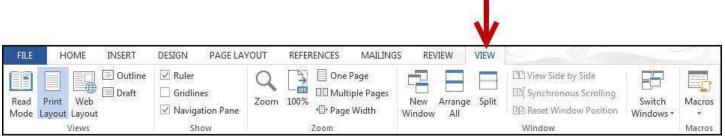

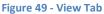

2) Under the Show grouping, click the checkbox next to Ruler (See Figure 50).

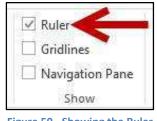

Figure 50 - Showing the Ruler

3) The ruler will appear along the top and left side of your document (See Figure 48).

#### **Setting Tab Stops**

Tab stops provide a position for placing and aligning text on your document, and are most easily set from the Ruler (See Enabling the Ruler). To insert a tab stop:

- 1) Click within the paragraph or text that you want to insert your *tab stop*.
- 2) Position your mouse pointer over the *Ruler* at the location you want to add the *tab stop*.
- 3) Left-click the **mouse button**. A *tab stop* will be placed on the ruler (See Figure 51).

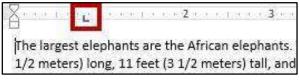

Figure 51 - Inserting Tab Stops

#### Adding a Leader to Tab Stops

After adding a *tab stop* (See Setting Tab Stops), a leader can be added to make text easier to read. For example, on a menu the leaders make it easier to read the food and the corresponding price (See Figure 52).

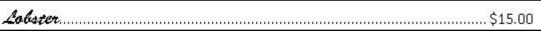

Figure 52 - Adding a Leader to Tab Stops

The following explains how to add *leaders* to your *tab stops*:

1) Double-click on the **tab stop** in your *ruler* (See Figure 53).

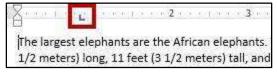

Figure 53 - Double-Click Tab Stop

2) The Tab Options menu will appear. Click on one of the leader options (See Figure 54).

| [ab stop positior | 11               | De <u>f</u> ault | tab stops:        |
|-------------------|------------------|------------------|-------------------|
| 2.19"             |                  | 0.5"             | ÷                 |
| 2.19"             | -                | Tab sto          | os to be cleared  |
|                   | <u> </u>         |                  |                   |
| Alignment ——      |                  |                  |                   |
|                   | C <u>C</u> enter | 8 B              | C <u>R</u> ight   |
| C <u>D</u> ecimal | C <u>B</u> ar    |                  |                   |
| eader             | -                |                  |                   |
| C <u>1</u> None   | @ <u>2</u>       | 1 5              | С <u>з</u>        |
| C 4               |                  | 1                |                   |
| <u>S</u> et       |                  | l <u>e</u> ar    | Clear <u>A</u> ll |
|                   | · · · · ·        | ок               | Cancel            |

Figure 54 - Tab Options

- 3) Click **OK**.
- 4) The *leader* will appear when you tab to the *tab stop*.

#### **Selecting Different Tab Stops**

At the far left of the horizontal ruler is the tab selector L that lets you choose from different types of tab stops. The most commonly used tab stop is a Left Tab (L) and more can be selected by clicking the **tab selector**. Below is an explanation of the tab stops available in Word 2013:

Left Tab – Left aligns text to the left of the tab stop.

*Center Tab* – Centers the text on the tab stop.

*Right Tab* – Right aligns the text to the right of the tab stop

22331.00

Decimal Tab – Aligns decimal numbers by their decimal point (Example: 234.00)

Bar Tab – Draws a vertical line on the document.

First Line Indent – Inserts the indent marker on the ruler and indents the first line of text in a paragraph.

Hanging Indent – Inserts the hanging indent marker and indents all lines other than the first line. (E.g. Here is an example of the *hanging indent*).

#### **Headers and Footers**

Headers and footers are areas containing text that will be displayed on every page. The header is located along the top of every page, while the footer is located at the bottom of every page. The following explains how to add a header to a document:

1) Click the Insert tab on the Ribbon (See Figure 55).

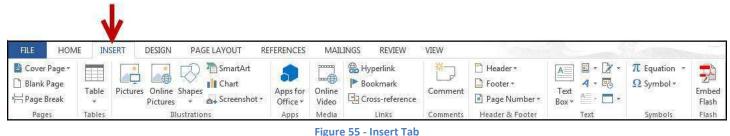

2) In the *Header & Footer* group, click **Header** (See Figure 56).

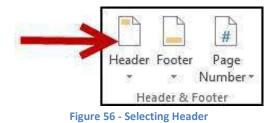

3) The *Header Gallery* will appear as a dropdown menu. Click on a **header design** (See Figure 57).

| Header Footer Page    |                      | Signature Line 👻 |
|-----------------------|----------------------|------------------|
| Built-in              |                      |                  |
| Blank                 |                      |                  |
| (hype here)           |                      |                  |
| Blank (Three Columns) | IPatehord            | (Tape here)      |
| Austin                |                      |                  |
| (Cocurrent aller)     |                      |                  |
| Banded                |                      |                  |
|                       | (2002-00) (C.20-11-) |                  |

Figure 57 - Header Gallery

4) The header will be applied to your document (See Figure 58), and the Ribbon will change to display the *Header & Footer Design Tools* (See Figure 59).

|        | [DOCUMENT TITLE] |  |
|--------|------------------|--|
| Header |                  |  |

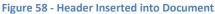

| <b>B</b> | 1 🖗      |                  | à ¶   | abe 🚽              | (\$)               |        |                    | Doc       | ument          | 2 - Word                     |          |            | HEADER & FOOTER    | TOOLS                  |      |        |                            |
|----------|----------|------------------|-------|--------------------|--------------------|--------|--------------------|-----------|----------------|------------------------------|----------|------------|--------------------|------------------------|------|--------|----------------------------|
| FILE     | H        | OME IN           | ISERT | DESIGN             | PAGE               | LAYOUT | RE                 | eferences |                | MAILINGS                     | REVIEW   | VIEW       | DESIGN             |                        |      |        |                            |
| 4        | TA.      |                  |       | <b>□</b>           | 8                  |        |                    |           | Ē              | 🔄 Previor                    | us       | Differen   | t First Page       | Header from Top:       | 0.5" | A<br>Y |                            |
|          |          | #                | 0.00  |                    |                    |        |                    | 25        |                | 🗐 Next                       |          | 🗌 Differen | t Odd & Even Pages | Footer from Bottom:    | 0.5" | A<br>Y |                            |
| *        | Footer   | Page<br>Number • | Time  | Document<br>Info * | Quick P<br>Parts * |        | Online<br>Victures |           | Go to<br>Foote | 1 (11) 1 (1) (1) (2) (2) (2) | Previous | Show D     | ocument Text       | 🖪 Insert Alignment Tak |      |        | Close Header<br>and Footer |
| Hea      | ader & F | ooter            |       |                    | Insert             |        |                    |           | N              | lavigation                   |          |            | Options            | Position               |      |        | Close                      |

Figure 59 - Header & Footer Design Tools

- 5) To edit the header, type the text that you want to appear in the indicated areas.
- 6) When you are finished, click **Close Header and Footer** in the *Header & Footer Design Tools* (See Figure 60).

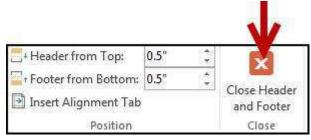

Figure 60 - Close Header & Footer

#### **Editing Headers & Footers**

The following explains how to edit headers and/or footers in your document:

1) Click the Insert tab (See Figure 61).

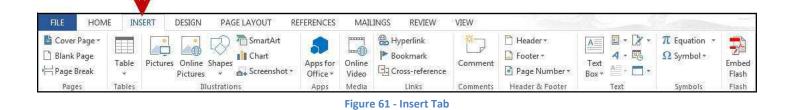

2) Click the Header and/or Footer button (See Figure 62).

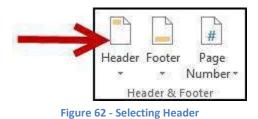

3) The Header Gallery will appear. Click Edit Header (See Figure 63).

|   | Figure 63 - Edit Header          |  |
|---|----------------------------------|--|
| G | Save Selection to Header Gallery |  |
| 3 | <u>R</u> emove Header            |  |
|   | Edit Header                      |  |
| ß | More Headers from Office.com     |  |

4) The *Header & Footer Design Tools* tab will open. You will be able to make your edits to the *header* and/or *footer*.

#### **Removing Headers & Footers**

The following explains how to remove headers and/or footers from your document:

1) Click the Insert tab (See Figure 64)

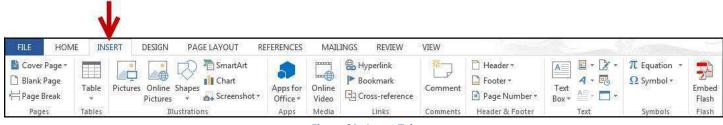

- Figure 64 Insert Tab
- 2) Click the Header or Footer button (See Figure 65).

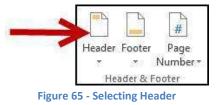

3) The Header Gallery will appear. Click Remove Header (See Figure 66).

| 1 20  |                                 |  |
|-------|---------------------------------|--|
| Ex Re | dit Header<br>emove Header      |  |
| En Sa | ive Selection to Header Gallery |  |

4) The header will be removed from your document. To remove footers, repeat steps 1-3 while selecting *footers*.

#### Adding Page Numbers to your Document

The following explains how to add page numbers to the bottom page of your document:

1) Click the Insert tab (See Figure 67)

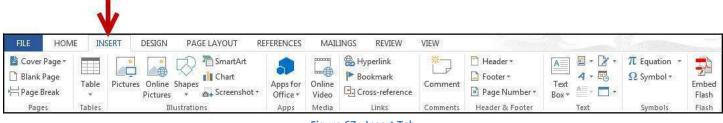

Figure 67 - Insert Tab

2) Click on Page Number (See Figure 68).

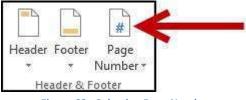

Figure 68 - Selecting Page Number

3) A dropdown menu appears. Move your cursor over **Bottom of Page** (See Figure 69).

|     | ¥<br>ge<br>iber • | Text 4 V     | Quick Par<br>VordArt •<br>)rop Cap |
|-----|-------------------|--------------|------------------------------------|
|     | <u>T</u> op o     | of Page      | *                                  |
|     | Botto             | m of Page    | ).<br>F                            |
| #   | Page              | Margins      | Þ                                  |
| #   | <u>C</u> urre     | nt Position  | *                                  |
| *   | <u>F</u> orm      | at Page Numb | ers                                |
| Ex. | Remo              | ve Page Num  | bers                               |

Figure 69 - Bottom of Page

4) The Page Number Gallery appears. Select one of the page number designs (See Figure 70).

| Simple         |          |
|----------------|----------|
| Plain Number 1 |          |
|                |          |
| 10             |          |
| 2              |          |
| Plain Number 2 | 59<br>59 |
|                |          |
|                |          |
|                |          |
| Plain Number 3 |          |
|                |          |
|                | x        |
| 1              |          |

Figure 70 - Page Number - Gallery Selection

5) The selected page number will be applied to your document.

#### Cut, Copy, and Paste Text

To remove text from one place in the document and put it in another you *cut and paste* the text. You can also *copy and paste* text if you want to add copies of your selection elsewhere in your document.

The Cut, Copy, and Paste commands, along with the Format Painter, are located in the Clipboard Group on the Home tab of the Ribbon (See Figure 71).

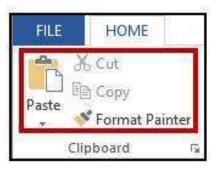

Figure 71 - Clipboard Tools

#### **Cutting and Pasting Text**

- 1) Select the text to be cut.
- 2) Under the *Home* tab, click the **Cut** button (See Figure 72).

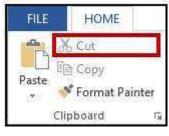

Figure 72 - Cutting Tool

- 3) Click within the document where you want to paste the text.
- 4) Click the **Paste** button (See Figure 73).

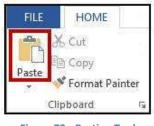

Figure 73 - Pasting Tool

5) Your text will be reinserted into the location you specified within your document.

#### **Copying and Pasting Text**

- 1) Select the text to be copied.
- 2) Under the *Home* tab, click the **Copy** button (See Figure 74).

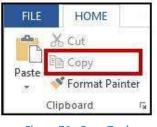

Figure 74 - Copy Tool

3) Click within the document where you want to paste the text.

4) Click the **Paste** button (See Figure 75).

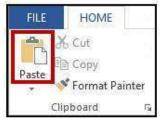

Figure 75 - Pasting Tool

5) Your text will be copied into the location you specified within your document.

*Note:* You can move text from one place to another by selecting the text and then clicking and dragging the text to the new location.

### Navigating the Document

By using the *Find* and *Go To* features, you can search for key words in your document, or move to a specific page, section, comment, etc. If the heading styles have been added to your document, you can also use the *Navigation Pane* to move to sections of your document.

#### **Using Find**

The *Find* feature is useful for finding one or all instances of a specific word, as well as replacing the word with another.

1) Under the *Home* tab, click the **Find** tool (See Figure 76).

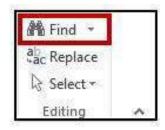

Figure 76 - Find Tool

2) The *Navigation Pane* will open to the left of the document. In the *search document* field, **type** the word you wish to search for (See Figure 77).

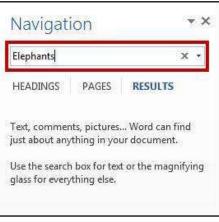

Figure 77 - Search Document

3) As you type your word in the search bar, your results will auto-populate below. Click on one of the **search results** to jump to that word in your document (See Figure 78)

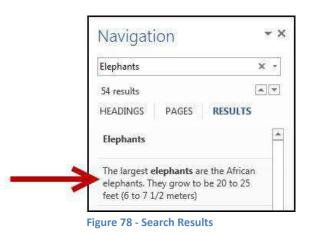

#### Using Go To

The Go To feature is helpful for moving to a specific page, section, comment, etc. within your document.

1) Under the *Home* tab, click the **dropdown** arrow next to the *Find* tool (See Figure 79).

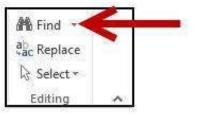

Figure 79 - Access Go To Tool

2) A dropdown menu will appear. Click on **Go To...** (See Figure 80).

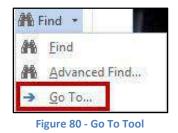

3) The *Go To* window will appear. Make a selection under *Go to what:* and type your **search parameters** in the *search field* (See Figure 81).

| Fin <u>d</u> ReplaceGo To                          | Concerne account of           |
|----------------------------------------------------|-------------------------------|
| o to what:                                         | Enter page number:            |
| Page                                               | 3                             |
| Jection<br>Line<br>Bookmark<br>Comment<br>Sootnote | will move forward four items. |
| oothote                                            |                               |

Figure 81 - Go To Search

4) Click Go To.

### **Navigation Pane**

The *Navigation Pane* provides an easy way to move throughout your document, without having to scroll. You can navigate quickly to areas of your document that have headings, or move to other pages. You can also use the *Results* tab to find text within your document (See Figure 82).

| Navigati     | ion   |         |  |
|--------------|-------|---------|--|
| Search docun | nent  | Q       |  |
| HEADINGS     | PAGES | RESULTS |  |

Figure 82 - Navigation Pane

To enable the Navigation Pane:

1) Click the View tab (See Figure 83).

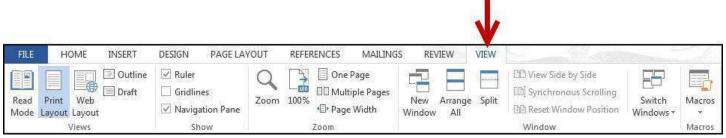

Figure 83 - View Tab

2) In the Show group, click the **checkbox** next to the Navigation Pane (See Figure 84).

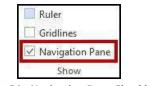

Figure 84 - Navigation Pane Checkbox

3) The *Navigation Pane* will display to the left of your document (See Figure 85).

| arch document                                     | - م               |
|---------------------------------------------------|-------------------|
| ADINGS PAGES                                      | RESULTS           |
| t, comments, pictures<br>t about anything in your |                   |
| the search box for text ss for everything else.   | or the magnifying |

Figure 85 - Navigation Pane Displayed

# **Proofing and AutoCorrect Options**

Word is configured to check your spelling and grammar as you type. As a result you may notice that certain markings appear on the page as you type. These markings indicate possible mistakes that Word has identified in your document.

A jagged red line underneath a word indicates a spelling mistake (or an unrecognized word), while a jagged blue line indicates a grammar mistake (See Figure 86).

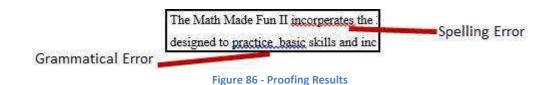

Word will automatically correct misspelled words that are contained in the AutoCorrect list (e.g. typing "teh" will automatically be changed to "the"). To customize the AutoCorrect options:

1) Click the **File** tab (See Figure 87).

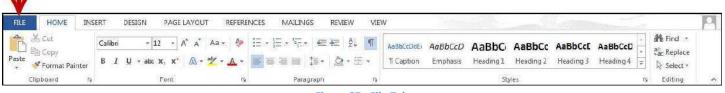

Figure 87 - File Tab

2) The backstage view will open. Click on **Options** (See Figure 88).

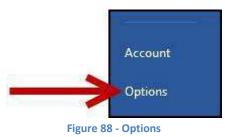

3) The Word Options window will appear. Click on Proofing (See Figure 89).

| General  |   |
|----------|---|
| Display  |   |
| Proofing |   |
| Save     | _ |
| Language |   |

**Figure 89 - Proofing Options** 

- 4) In the AutoCorrect options section, click the **AutoCorrect Options** button.
- 5) The *AutoCorrect Options* window will appear (See Figure 90).

| APPROACHED TO STOLEN. | AutoForm       | at                        | Actions                |
|-----------------------|----------------|---------------------------|------------------------|
| AutoCorre             | et 📄           | Math AutoCorrect          | AutoFormat As You Type |
| 🚺 S <u>h</u> ow Au    | toCorrect O    | ptions buttons            |                        |
| Correct T             | Wo INitial C   | Apitals                   | Exception              |
| Capitaliz             | e first letter | of sentences              |                        |
| Capitaliz             | e first letter | of table <u>c</u> ells    |                        |
| 0.0 1.5 0             | e names of     | 1000                      |                        |
|                       |                | age of cAPS LOCK key      |                        |
|                       |                |                           |                        |
| Replace 1             | ext as you t   | уре                       |                        |
| eplace:               | With:          | Plain text O Format       | ted text               |
|                       |                | <u> </u>                  |                        |
|                       |                |                           |                        |
| **                    | 115450         |                           |                        |
| d)                    | 0              |                           |                        |
| e)                    | €              |                           |                        |
| r)                    | ©              |                           |                        |
| tm)                   | Served -       |                           |                        |
| a<br>(                | 8              |                           |                        |
|                       |                |                           |                        |
|                       |                |                           |                        |
| <u></u>               |                |                           | Add Delete             |
|                       |                |                           |                        |
|                       | ically use su  | ggestions from the spelli | ing checker            |

Figure 90 - AutoCorrect Options Window

6) To disable any of the default options, click the **check box** next to the option.

7) To add your own AutoCorrect entry (See Figure 91):

| LOL         | Laugh out loud |       |
|-------------|----------------|-------|
| loev        | love           |       |
| lonly       | lonely         |       |
| lookign     | looking        |       |
| maintenence | maintenance    |       |
| makeing     | making         |       |
| managment   | management     |       |
|             | C Add          | Delet |

Figure 91 - Adding AutoCorrect Entries

- a. Type the word that you want to correct in the *Replace* box.
- b. Type the word with which you wish to replace it in the *With* box.
- c. Click **Add**. The word will be added to the AutoCorrect search.
- 8) Click the **OK** button to confirm changes and exit back out to the *Word Options*.
- 9) Click the **OK** button to exit the *Word Options* window.

### **Spelling & Grammar Check**

Word automatically checks for spelling and grammar mistakes as you type. However, it's a good idea to run the *Spelling & Grammar* tool as the final step when finishing your document. When run, the *Spelling & Grammar* tool will check your entire document for spelling & grammar errors, and allow you to insert the corrections.

To run the *Spelling & Grammar* tool:

1) Click the **Review** tab on the *Ribbon* (See Figure 92).

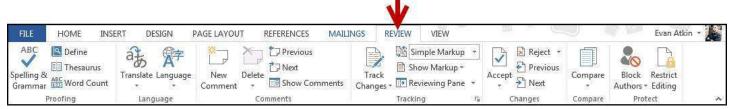

Figure 92 - Review tab

2) In the Proofing group, click on **Spelling & Grammar** (See Figure 93).

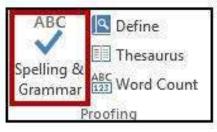

Figure 93 - Spelling & Grammar Tool

3) The *Spelling & Grammar* checker will open to the right of the document (See Figure 94).

|                                    | Spelling • ×<br>recantly<br>Ignore Ignore All Add         |
|------------------------------------|-----------------------------------------------------------|
| Evan Flynn, recantly announced the | recently                                                  |
|                                    | Change Change All                                         |
|                                    | <ul><li> lately</li><li> newly</li><li> freshly</li></ul> |

Figure 94 - Spellchecker Results

4) The *Spelling & Grammar* tool will display suggested corrections in the box below the misspelled word (See Figure 95).

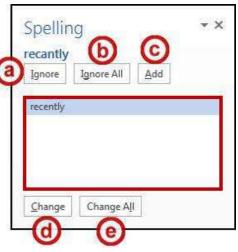

Figure 95 - Spellcheck Suggestions

Choose a correction from the list and click on one of the following buttons:

- a. Ignore Ignore the currently selected misspelled word;
- b. **Ignore All** Ignore the currently selected misspelled word and all instances of the misspelled word in the document;
- c. Add Add the selected misspelled word to the dictionary so it will not be identified as a mistake;
- d. Change Apply the currently selected suggestion to the misspelled word; and
- e. **Change All** Apply the currently selected suggestion to all instances of the misspelled word in the document
- 5) The *Spelling* & *Grammar* tool will continue to check your document for any misspelled words, or grammar errors. The *Spelling and Grammar* check will notify you when it has completed checking your document.

### Thesaurus

The *Thesaurus* tool can help you find synonyms for words, and insert the new word into your document.

- 1) Select a word in your document that you wish to find a synonym for.
- 2) Click the **Review** tab on the *Ribbon* (See Figure 96).

| FILE                         | HOME INSE | RT DESIGN F        | PAGE LAYOUT REFERENCES MA | ILINGS REVIEW VIEW                   |         | J            | Evan Atki                           | n - 🍂 |
|------------------------------|-----------|--------------------|---------------------------|--------------------------------------|---------|--------------|-------------------------------------|-------|
| ABC<br>Spelling &<br>Grammar | ABCING    | Translate Language | New Delete Show Comment   | Track<br>Changes → IP Reviewing Pane | Accept  | Compare<br>* | Block Restrict<br>Authors - Editing |       |
|                              | Proofing  | Language           | Comments                  | Tracking                             | Ghanges | Compare      | Protect                             | ~     |

Figure 96 - Review Tab

3) In the Proofing group, click on **Thesaurus** (See Figure 97).

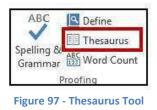

4) The *Thesaurus* tool will open to the right of the document, with a list of synonyms for your selected word (See Figure 98).

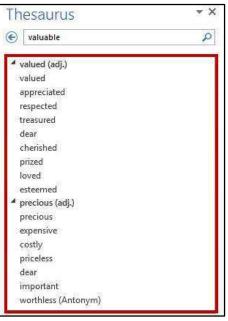

**Figure 98 - Thesaurus Results** 

5) Hover over the word you wish to insert, and click the **dropdown** arrow (See Figure 99).

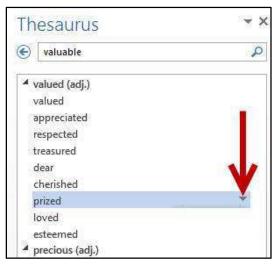

Figure 99 - Inserting a Synonym

6) A *dropdown* menu will appear. Click on **Insert** (See Figure 100).

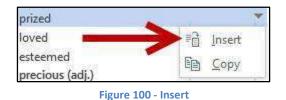

7) The chosen word from the *Thesaurus* will replace the selected word in your document.

## **Saving a Document**

Saving your document will create a file that will allow you to access the document at a later time for editing. You can also save your work to share the file with others.

To save your document in the Word 2013 format to your Desktop:

1) Click the File tab (See Figure 101).

| Calibri - 12 - A A Aa & E = E & C + C + Aabbccode: Aabbcco Aabbcc Aabbcc | Value of the |  |  | JT RE | EFERENCES | MAILIN | IGS REVIE | W VIEV | N                        |                     |  |  |                   |  |
|----------------------------------------------------------------------------------------------------|--------------|--|--|-------|-----------|--------|-----------|--------|--------------------------|---------------------|--|--|-------------------|--|
| Paste 💞 Format Painter B I U + aba: X, X* 🛝 - 🖄 - 🏄 - 📥 = 🚍 🏣 - 11 Caption Emphasis Heading 1 Heading 2 Heading 3 Heading 4 🖃 📐 Select +                                                                                                    | ì面 Сору      |  |  |       |           |        |           |        | AaBbCcDdE(<br>1) Caption | AaBbCcD<br>Emphasis |  |  | ab<br>Gac Replace |  |

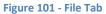

2) The *backstage view* will appear. Click on **Save As** (See Figure 102).

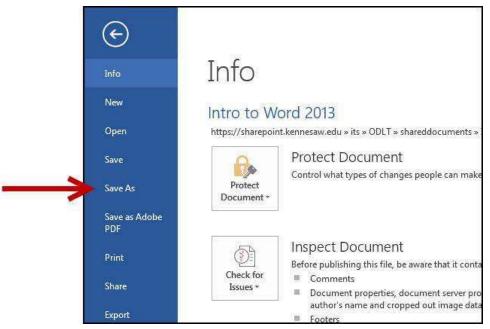

Figure 102 - Save As

3) The save options will appear. Click on **Computer** to choose your location to save (See Figure 103).

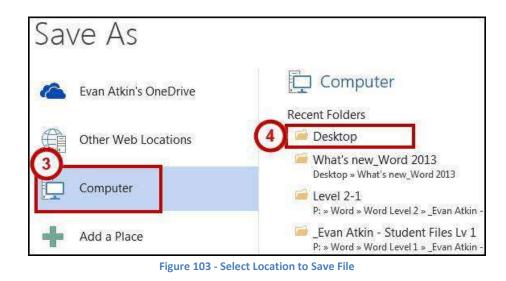

- 4) Click on **Desktop** to save the file to your desktop (See Figure 103).
- 5) A dialog box will appear. In the *File name:* field, type a **name** for your document (See Figure 104).

| Wa Save As                                                                                                    |                                                                                                    |                                                                                                    |                                                                                                    | x    |
|----------------------------------------------------------------------------------------------------|----------------------------------------------------------------------------------------------------|----------------------------------------------------------------------------------------------------|----------------------------------------------------------------------------------------------------|------|
| CO- 📔 « Loca                                                                                                    | Il Disk (C:) → Users → eatkin → Desktop →                                                                                                    | 👻 🍫 Search                                                                                                    | Desktop                                                                                                    | Q    |
| Organize 🔻 New                                                                                                    | folder                                                                                                    |                                                                                                    | 955 💌                                                                                                    | 0    |
| <ul> <li>My Documents</li> <li>Desktop</li> <li>Downloads</li> <li>Google Drive</li> <li>Recent Places</li> <li>Dropbox</li> <li>SharePoint</li> <li>SkyDrive</li> </ul> | Name<br>picture backup<br>Google Drive<br>HDD Documents<br>Pad Reservation Policy and Procedure<br>Lynda.com<br>Microsoft Office 365 Portal<br>College<br>Microsoft Office 365 Portal | Date modified<br>1/25/2014 8:20 AM<br>7/23/2013 8:51 AM<br>6/13/2013 10:58 AM<br>4/23/2014 5:18 PM<br>9/30/2013 10:49 AM<br>7/8/2013 8:56 AM<br>7/2/2013 9:40 AM | Type<br>File folder<br>Shortcut<br>Shortcut<br>Microsoft Word D<br>Internet Shortcut<br>Internet Shortcut<br>Shortcut | Si A |
| l l l l l l l l l l l l l l l l l l l                                                                                                    | Research paper<br>Vord Document<br>van R Atkin Tags: Ado                                                                                                    | l a tag                                                                                                    |                                                                                                    | •    |
| 🔿 Hide Folders                                                                                                    | ]Save Thumbnail                                                                                                    | Tools 🔻 Sav                                                                                                    | e Cancel                                                                                                    |      |

Figure 104 - File Name

Note: Make sure Save as type: says Word Document. This will save the document as a Word 2013 document.

- 6) Click the **Save** button.
- 7) Your document has been saved to the *desktop*.

## **Compatibility Mode**

When opening a document created in a previous version of Word, Word 2013 will begin operating in *Compatibility Mode*. At the top of the Word 2013 window, the words *[Compatibility Mode]* will be displayed next to the name of the document (See Figure 105).

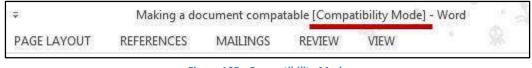

Figure 105 - Compatibility Mode

*Compatibility Mode* means that some of the newer features of Word 2013 will not be available to you because the document was created with an earlier version of Word. If you save the document as a Word 2013 document, you will exit *Compatibility Mode* and all of the new features of Word 2013 will be available to you.

The following explains how to save a document so that you can exit *Compatibility Mode*:

### 1) Click the File tab (See Figure 106).

| FILE  | HOME INS    | ERT DESIGN PAGE LAYOUT                                                     | REFERENCES | MAILINGS REVIEW VII            | v                                                |                               |
|-------|-------------|----------------------------------------------------------------------------|------------|--------------------------------|--------------------------------------------------|-------------------------------|
| Paste | Cut         | Calibri $+$ 12 $+$ $A^*$ $A^*$ B     I     U $+$ abc     x, x* $A^*$ $A^*$ | • 🏘 🗄 •    | E·'E· €æ 2↓ ¶<br>E = 12• 2• ⊞• | AaBbCcDdE: AaBbCcD AaBbC: AaBbCc AaBbCcE AaBbCcD | Find ×<br>Replace<br>Select * |
|       | Clipboard 🕫 | Font                                                                       | rsi        | Paragraph 🕫                    | Styles 15 1                                      | Editing 🧄                     |

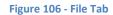

2) Click on Info (See Figure 107).

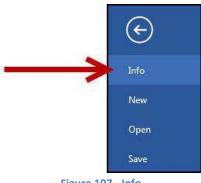

Figure 107 - Info

3) Click on the **Convert** icon (See Figure 108).

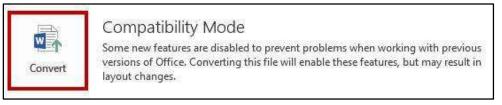

Figure 108 - Convert to Word 2013

4) A window will appear asking you to confirm your selection. Click the **OK** button (See Figure 109).

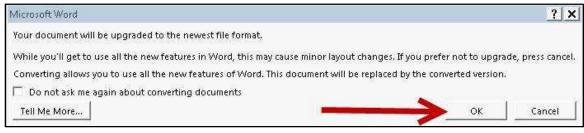

Figure 109 - Confirm Conversion

5) The document will be converted to a Word 2013 document. The *[Compatibility Mode]* label will be removed from the document's title (See Figure 110).

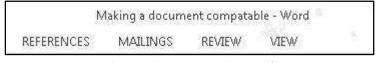

Figure 110 - Document Converted

# **Printing a Document**

If your computer is connected to a printer, you will be able to print your document to share a hard copy with others.

1) Click the **File** tab (See Figure 111).

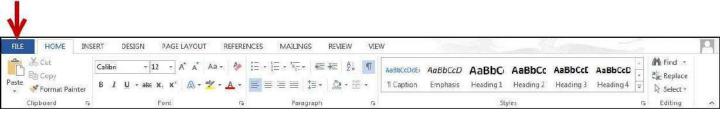

Figure 111 - File Tab

2) The *backstage view* will appear. Click on **Print** (See Figure 112).

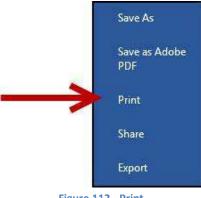

3) The print options will appear. Under *Printer*, click the **dropdown** arrow to select a printer (See Figure 113).

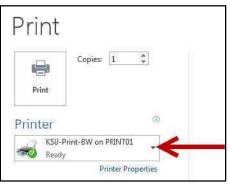

Figure 113 - Printer Dropdown

4) Click the **printer** you want to use to print your document (See Figure 114).

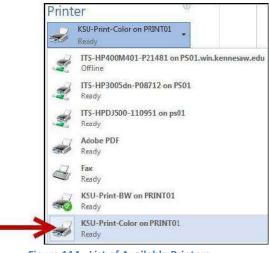

Figure 114 - List of Available Printers

*Note:* Your list of available printers will be determined by the printers you have installed on your computer.

5) Set the **number of copies** you want to print (See Figure 115).

| d.   | 3   | Copies: | 1 | * |
|------|-----|---------|---|---|
| Pri  | int |         |   |   |
| rint | er  |         |   | Q |

Figure 115 - Set the Number of Copies

6) Click the **Print** button.

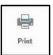

7) Your document will be sent to the printer you selected for printing.

# **Using Help**

To open Microsoft Word Help, either click the Help button (?) in the upper-right corner of the Ribbon, or press the F1 key on the keyboard.

1) Click the **Help** icon in the upper-right corner of the *Ribbon* (See Figure 116).

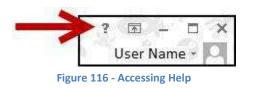

2) The Word Help dialog box will open (See Figure 117).

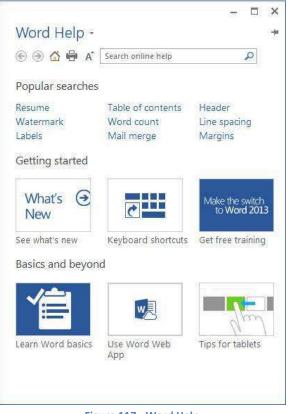

Figure 117 - Word Help

3) Type your question in the search bar, or click on one of the popular searches.

# **Additional Help**

For additional help or installation issues, please contact the KSU Service Desk (Faculty & Staff) or the KSU Student Help Desk (Students).

## KSU Service Desk for Faculty & Staff

- Phone: 470-578-6999
- Email: <u>service@kennesaw.edu</u>
- Website: <u>http://uits.kennesaw.edu/faculty-staff/</u>

### KSU Student Help Desk

- Phone: 470-578-3555
- Email: <u>studenthelpdesk@kennesaw.edu</u>
- Website: <u>http://uits.kennesaw.edu/students/</u>